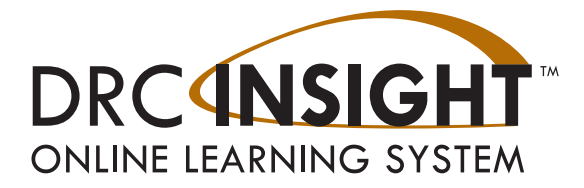

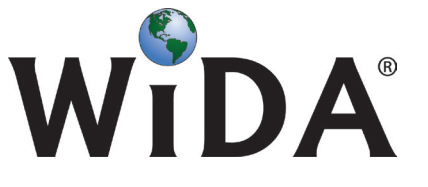

# **WIDA Assessment Management System (WIDA AMS)**

# **User Guide Supplement**

## **Data Validation**

**For use by LEAs completing Data Validation in WIDA AMS**

Data Recognition Corporation (DRC) 13490 Bass Lake Road Maple Grove, MN 55311

Direct: 1-855-787-9615 Website: https://www.wida-ams.us Revision Date: January 31, 2017

#### COPYRIGHT

Copyright © 2017 Data Recognition Corporation

The following items in DRC INSIGHT are protected by copyright law:

- The User Guide.
- All text and titles on the software's entry and display, including the look and feel of the interaction of the windows, supporting menus, pop-up windows, and layout.

DRC INSIGHT Online Learning System is trademarked by Data Recognition Corporation.

Any individuals or corporations who violate these copyrights and trademarks will be prosecuted under both criminal and civil laws, and any resulting products will be required to be withdrawn from the marketplace.

The following are trademarks or registered trademarks of Microsoft Corporation in the United States and/or other countries:

Internet Explorer Microsoft Windows Windows Vista Windows XP Windows 7 Windows 8

The following are trademarks or registered trademarks of Apple Corporation in the United States and/or other countries:

Apple Macintosh Mac OS X and macOS iPad iOS\* \*iOS is a trademark or registered trademark of Cisco in the U.S. and other countries and is used under license. Safari

The following are trademarks or registered trademarks of Google Corporation in the United States and/or other countries.

Android Chrome Chromebook Google Play

The following is a trademark or registered trademark of Mozilla Corporation in the United States and/or other countries.

Firefox

Linux is a registered trademark of Linus Torvalds. Ubuntu and Canonical are registered trademarks of Canonical Ltd. Gnome is a trademark of the Gnome Foundation.

## n **Data Validation**

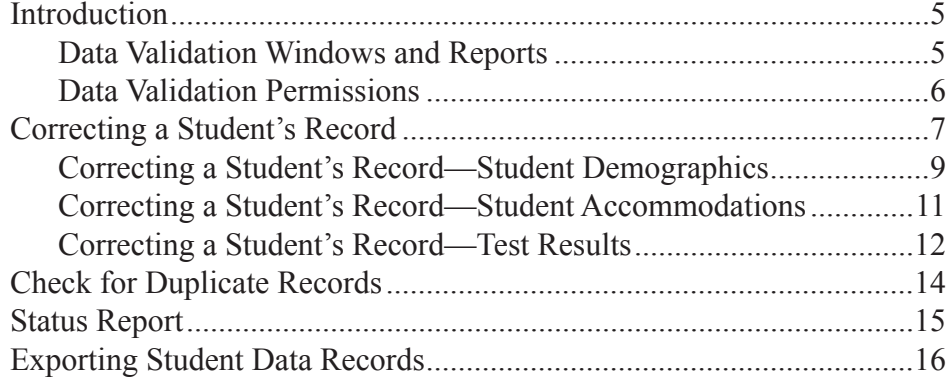

## **Data Validation**

## <span id="page-4-0"></span> $\blacksquare$  Introduction This document is a supplement to the *WIDA Assessment Management System (WIDA AMS) User Guide* available on the WIDA website. This supplement covers Data Validation and applies to the ACCESS for ELLs 2.0 suite of assessments. **Important:** If you are administering Screener only, you DO NOT need to review this supplement. The Data Validation process is designed to identify student demographic, accommodation, and test result records that could potentially contain errors and provide the opportunity for corrective action before reporting the ACCESS for ELLs 2.0 suite of assessments. For example, if a District/School label was adhered to a booklet, but demographic information was not bubbled (or bubbled incorrectly), this information could be added or edited during Data Validation. Each state has worked with DRC to select a Data Validation window **Data Validation**  or windows. **Windows and Reports** • Pre-reporting data validation occurs before initial reporting and impacts reports (both printed and posted in WIDA AMS) and data files. • Post-reporting data validation occurs after reports and data files have been posted to WIDA AMS. Any changes made in postreporting data validation result in delivery of new data files and new electronic (PDF) reports. Not all states have post-reporting data validation. You may view your state's windows and dates on your state's WIDA web page at **<https://www.wida.us/membership/states/>**. **Important:** You must validate the data for all students. Reports are generated immediately following the close of Data Validation. Districts/schools WILL NOT have another opportunity to edit student data prior to reports being printed/posted to WIDA AMS.

#### <span id="page-5-0"></span> **Data Validation Permissions**

Typically, Data Validation is completed by the District Test Coordinator. DRC automatically assigns the Data Validation permission (Correction Primary Window) to the District Test Coordinator, who may pass this permission on to school users. For more information about assigning permissions, see the topics *Editing a Single User's Permissions* and *Editing Multiple Users' Permissions* in the *WIDA Assessment Management System (WIDA AMS) User Guide*.

**Important:** To validate student data, you must review the data for ALL students and correct any errors you find (see "Correcting a Student's Record" on page 7).

If you have questions or need assistance with the Data Validation process, please call **(855)–787–9615**, or email **WIDA@datarecognitioncorp.com**.

**Note:** Some states have elected to use a different process other than WIDA AMS to validate their data. For those situations, the instructions in this supplement are not applicable. To determine the Data Validation process used in your state, refer to your state's *ACCESS for ELLs 2.0 Checklist*.

## <span id="page-6-0"></span>*Correcting a Student's Record*

This subsection describes the process of accessing and correcting a student's record.

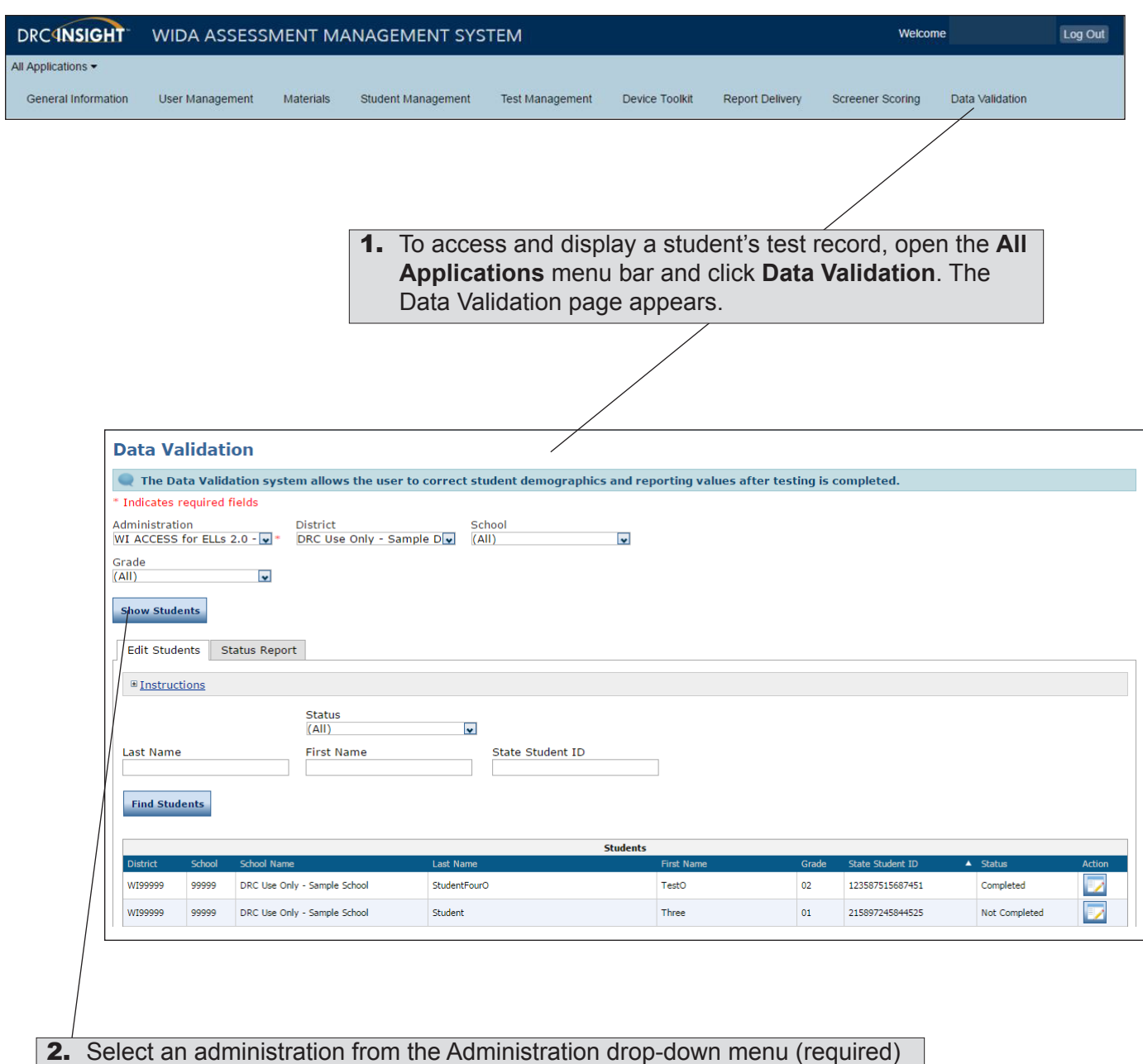

- 2. Select an administration from the Administration drop-down menu (required) and a district (required) from the District menu. You also can select a school (optional) and grade (optional).
- 3. Click **Show Students**. The Edit Students and Status Report tabs display.

## *Correcting a Student's Record (cont.)*

4. Select any additional filtering options from the Edit Students tab—Status, Last Name, First Name, State Student ID—and click **Find Students** to display your search results. You can sort the student information in the search results using the categories in the blue header row.

#### **Important:**

• The Status column displays the status of the data validation for the student. You can filter the display using the Status column. The default status for all records is Not Completed. As you review and validate or add records, you can set the status to Complete (see [page 10\)](#page-9-0).

**Note:** Even if all of the data for a student is correct and no corrections are necessary, it is a good idea to mark the status as Complete to help track/ organize your progress.

- By setting the status and filtering using **Not Completed**, you can see the amount of work remaining.
- The status does not affect DRC's acceptance of your data updates. At the close of the Data Validation Window, DRC will make any saved edits whether or not records are marked Complete. Any student records that have not been edited or saved will remain "as is" during reporting.

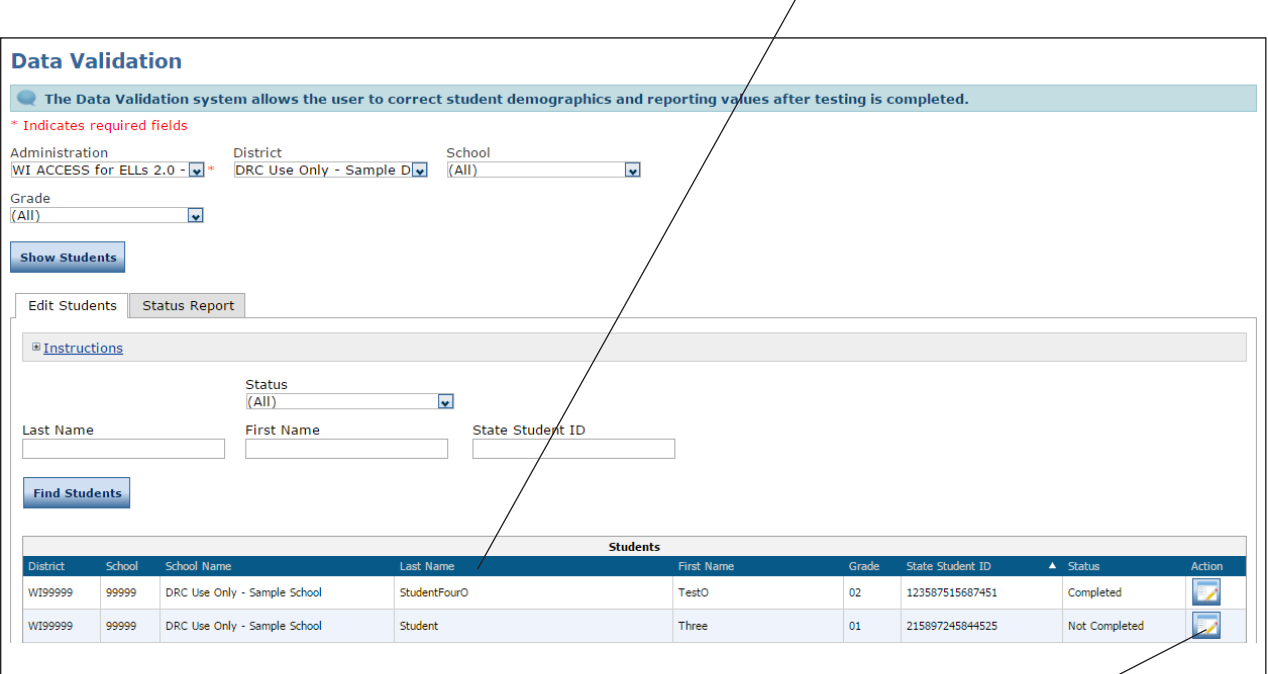

**5.** Click the **View and Edit Student** icon ( $\Box$ ) in the Action column next to each student's record to display the Student Demographics, Student Accommodations, and Test Results tabs for that student.

#### <span id="page-8-0"></span>*Correcting a Student's Record—Student Demographics*

- **6.** The demographic fields associated with reported test results for the student display in the Student Demographics tab.
	- You can edit any field that is not grayed out.
	- Fields marked with a red asterisk (\*), are required and must be filled in before a student record in Data Validation can be marked Complete.

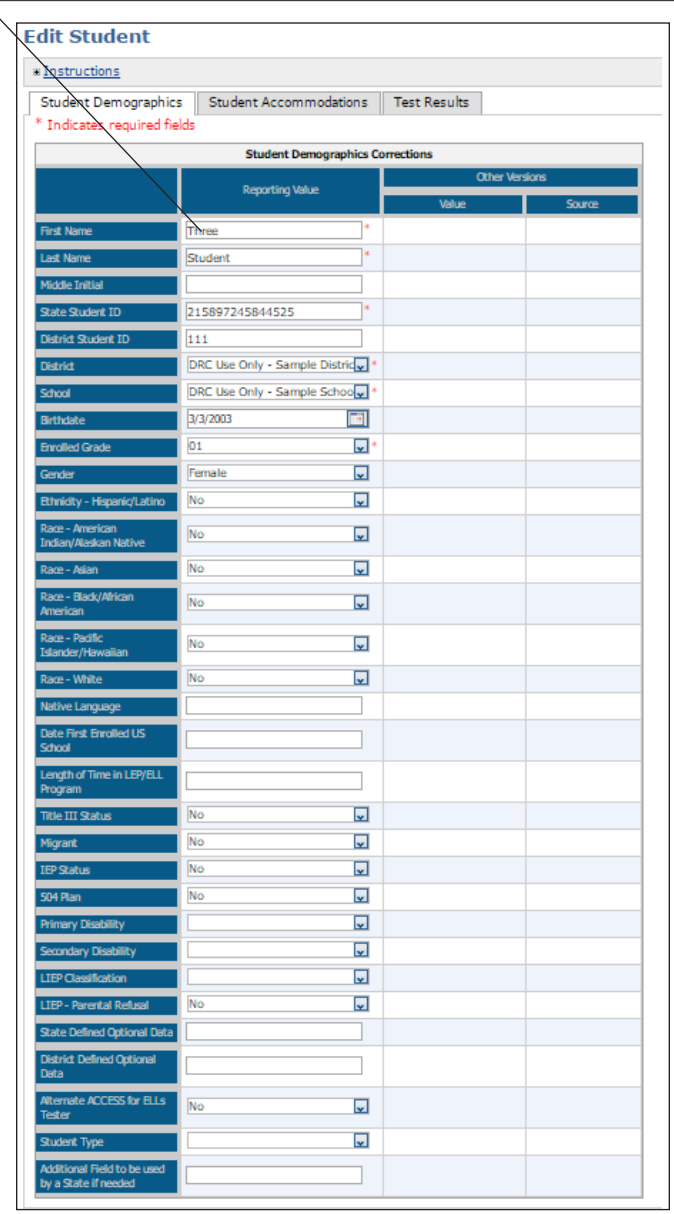

 **Important:** Your state may prohibit you from editing demographics for students whose data was provided by the state via a Pre-ID file. If this is the case, the data will be grayed out and uneditable. You may still change the data for new students that you added to WIDA AMS, or for students for which a District/School Label was used. You may edit accommodations and Do Not Score codes for all students, either new or provided by the state.

## *Correcting a Student's Record—Student Demographics (cont.)*

**7.** When you have made your corrections, click the appropriate button(s) at the bottom of the page.

### **Save Button**

Click **Save** to retain any changes you made on the page for future reference.

When the Data Validation window closes, the system will lock and all saved edits will be submitted to the reporting database. You can edit saved records multiple times before the end of the Data Validation window, but to update the information in the reporting database, you must click Save.

**Note:** The status of the student record— Completed or Not Completed—does not change when you click Save.

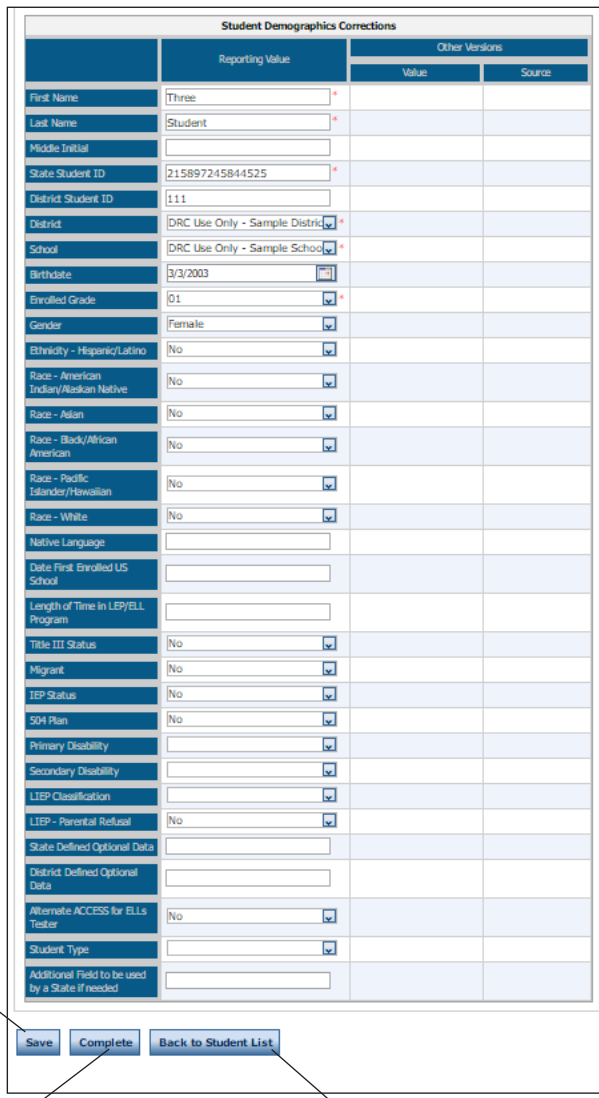

#### **Complete Button**

<span id="page-9-0"></span>Click **Complete** to save your changes and update the status of the student record from Not Completed to Completed. You can use the Complete button to help track the records that do not need further review.

**Note:** If necessary, you can continue to edit and save records marked as Completed until the end of the Data Validation window. And, when the Data Validation window closes, all of your saved changes are applied regardless of whether Complete was clicked.

#### **Back to Student List Button**

Click **Back to Student List** to return to the previous Edit Student search results.

#### **Notes:**

- If you click **Back to Student List** without clicking **Save** or **Complete**, your changes are lost.
- **•** Corrected student records are removed from the Student List if changes were made that no longer satisfy the criteria of the Edit Student filter options.

#### <span id="page-10-0"></span>*Correcting a Student's Record—Student Accommodations*

8. Select the **Student Accommodations** tab to see a record of the accommodations for which the student is assigned.

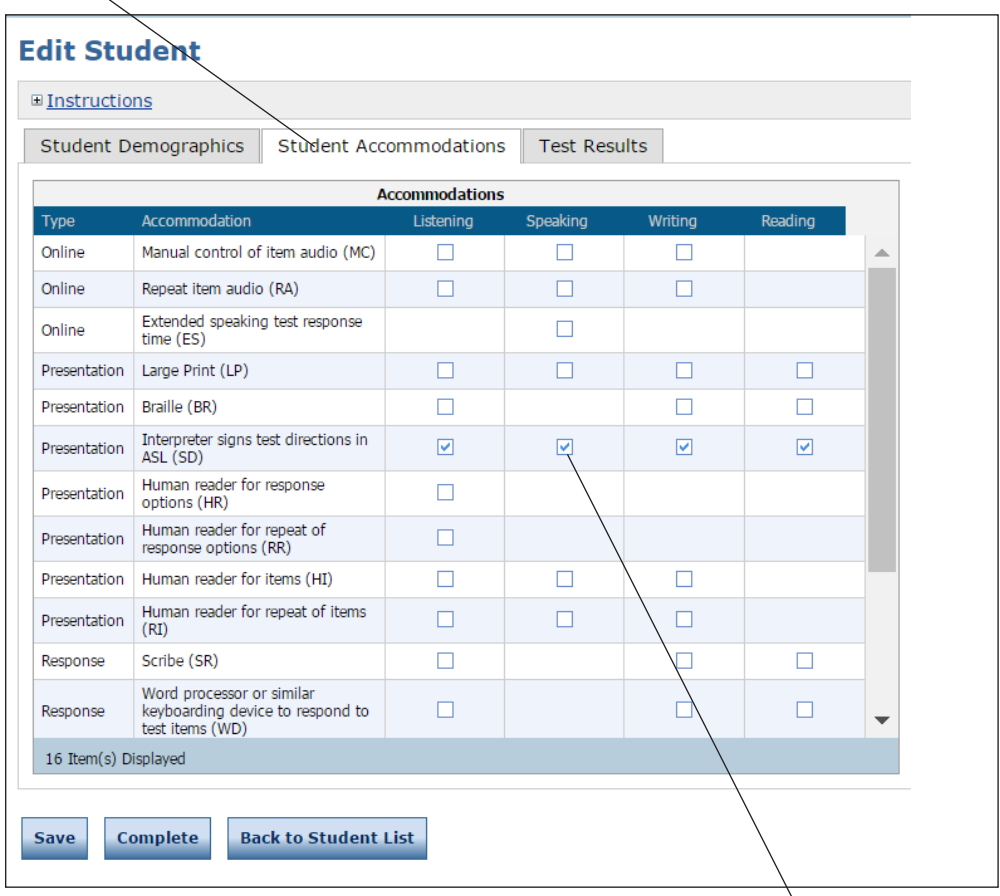

**9.** You can add or remove accommodations for the student for each domain by selecting or removing the appropriate check marks. Accommodations should only be removed if the accommodation was not used by the student during the test.

**Note:** All of the fields can be edited and none are required.

 **Important:** Keep the following items in mind regarding accommodations:

- Check the accommodation for each domain in which it was provided to the student.
- Use caution when adjusting the following accommodations:

Presentation: Manual Control of Item Audio (MC) Presentation: Repeat Item Audio (RA) Test Environment Setting: Extended Speaking Response Time (ES)

**Note:** These online accommodations are delivered by DRC INSIGHT. If any of these accommodations were marked in Student Management prior to testing, they were available to the student during testing.

### <span id="page-11-0"></span>*Correcting a Student's Record—Test Results*

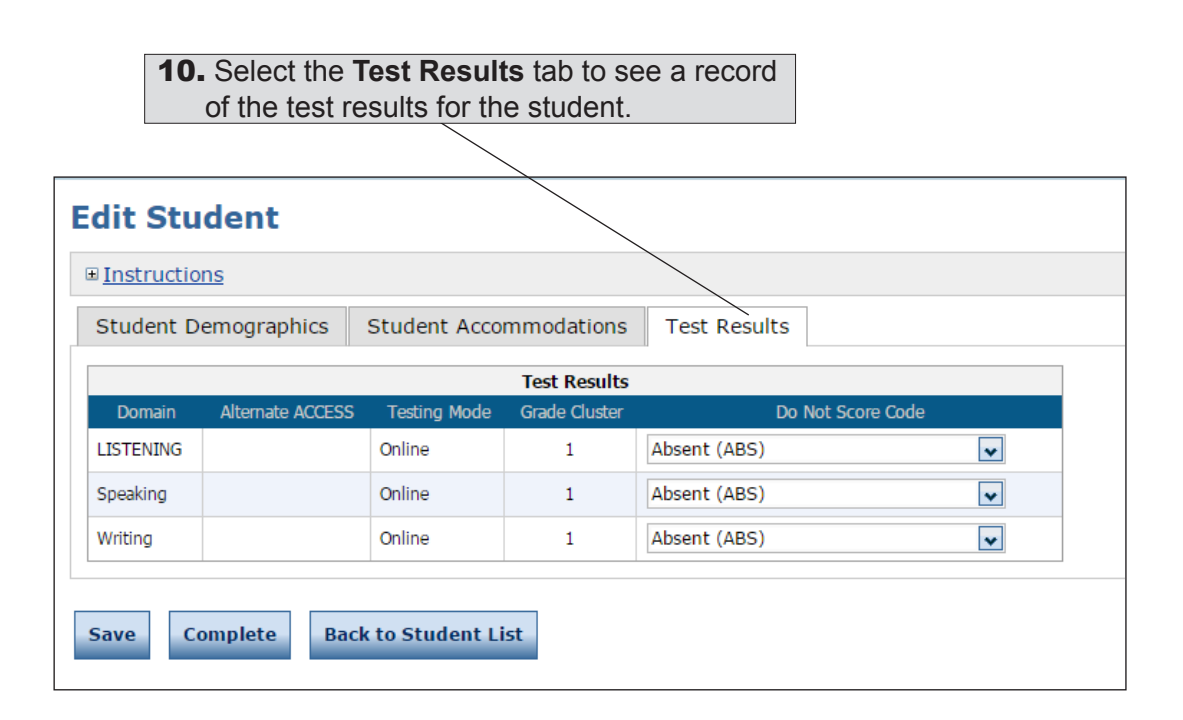

The table below describes the column heading values for the Test Results tab.

#### *Table: Test Results Validations Column Headings*

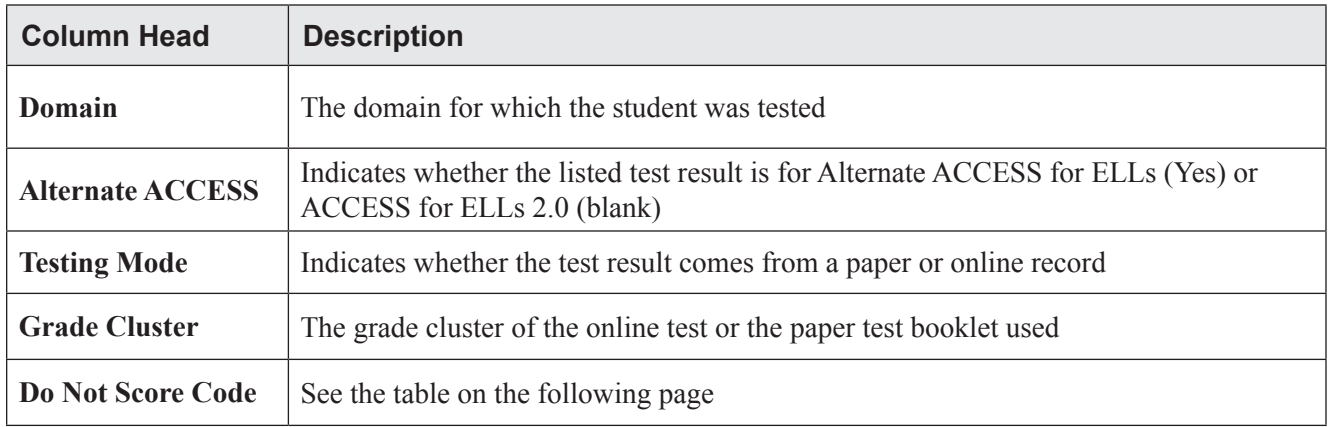

## *Correcting a Student's Record—Test Results (cont.)*

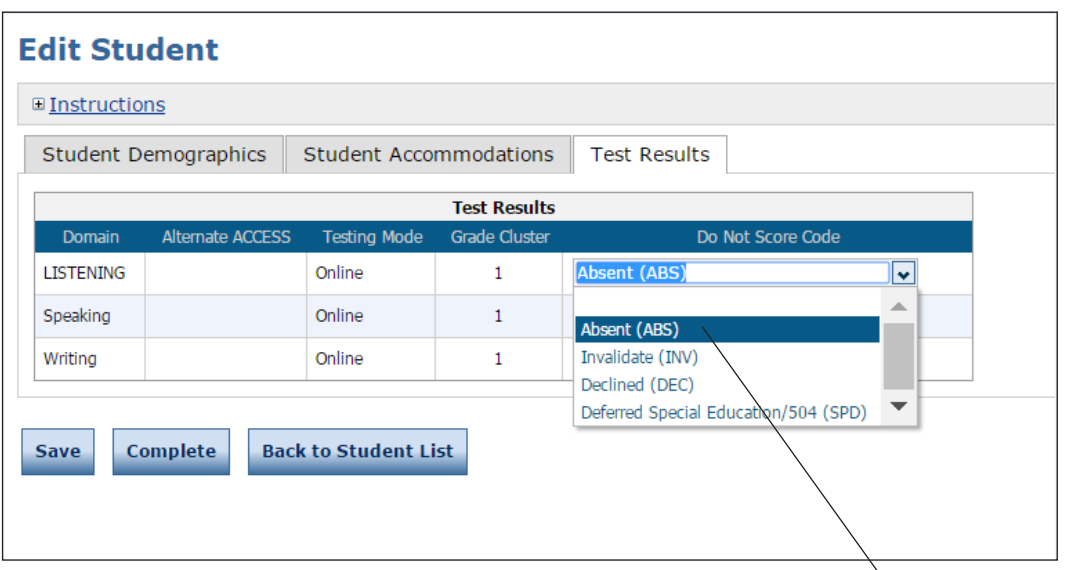

11. On the Test Results tab, you can only change Do Not Score codes. Do Not Score codes will be populated if they were marked on the student's test booklet or entered in WIDA AMS during test setup.

**Note:** Use caution when adjusting Do Not Score codes—adding or removing these codes incorrectly may result in a student's test score being incorrectly suppressed or reported.

See the table below for a description of the Do Not Score codes.

**Note:** Please refer to your state policy for potential Do Not Score cases that are not covered in the code descriptions below.

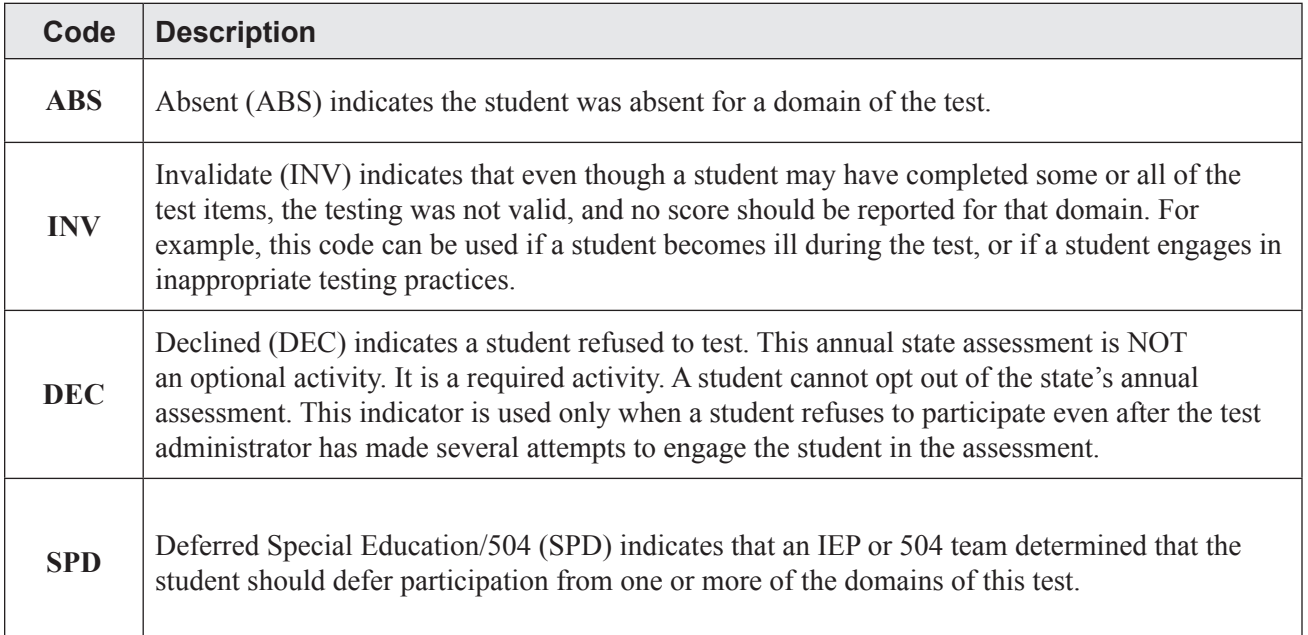

#### *Table: Do Not Score Codes*

## <span id="page-13-0"></span>*Check for Duplicate Records*

**Important:** During the validation process it is critical that you check for duplicate records.

To check for duplicate records, from the Data Validation window select a District, School, and Grade, and click **Show Students**. Each student should display only once (for an example of possible duplicate student records, see the image below).

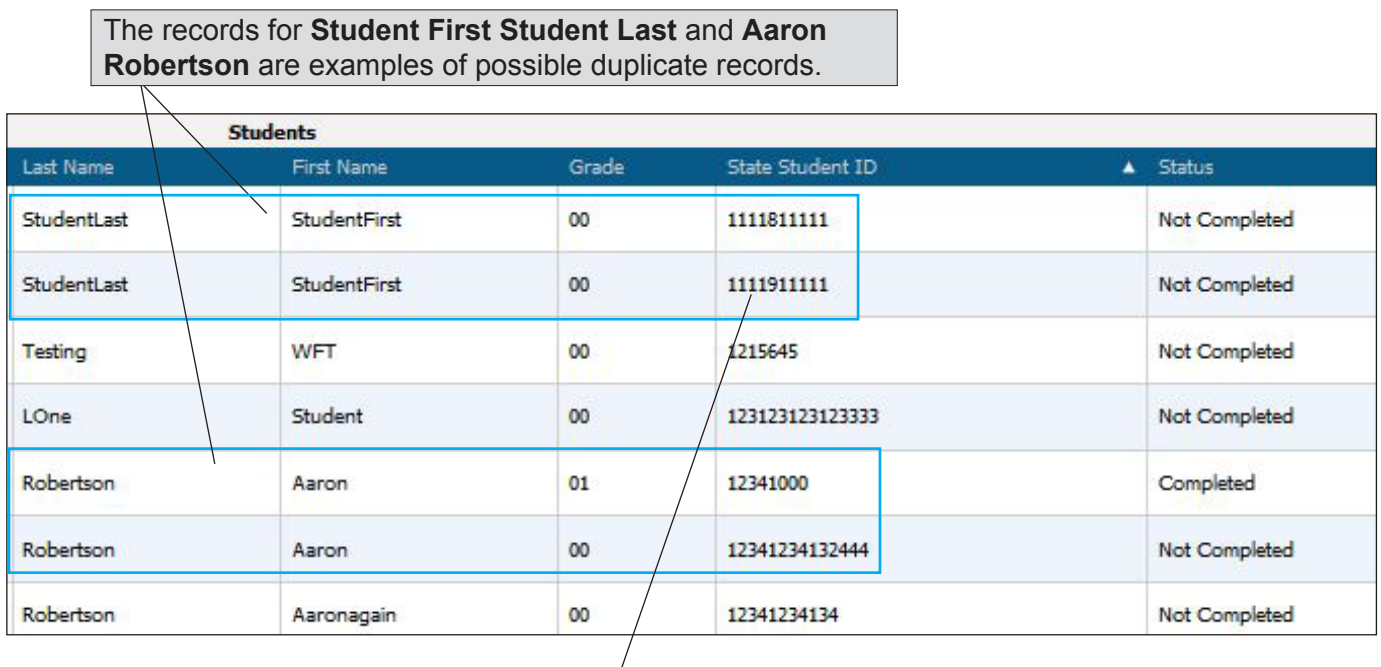

These student records have slightly different state student IDs. It is possible that one state student ID was entered incorrectly and that these records are for the same student.

When a student has more than one testing record (for example, the student tests Listening, Reading, and Speaking online, but responds to Writing on paper—the handwriting option for online ACCESS for ELLs 2.0), DRC attempts to match and join the student records.

- If the district number, school number, state student ID, first 6 characters of last name, first 6 characters of first name, and grade match, DRC joins the records before displaying them in Data Validation.
- If there is a discrepancy between the records (for example, the state ID is bubbled incorrectly on the Writing booklet), DRC cannot join them and they appear as two records in WIDA AMS.

To fix this problem and ensure that the student receives a single, complete score, update the records with the correct information so that the state student ID, student last name, student first name, date of birth, and grade match exactly from record to record. Please make sure to save your changes. After the Data Validation window closes, DRC will join the records.

## <span id="page-14-0"></span>*Status Report*

This topic describes the process of displaying a data validation status report to help determine the progress of data validation within a district or school.

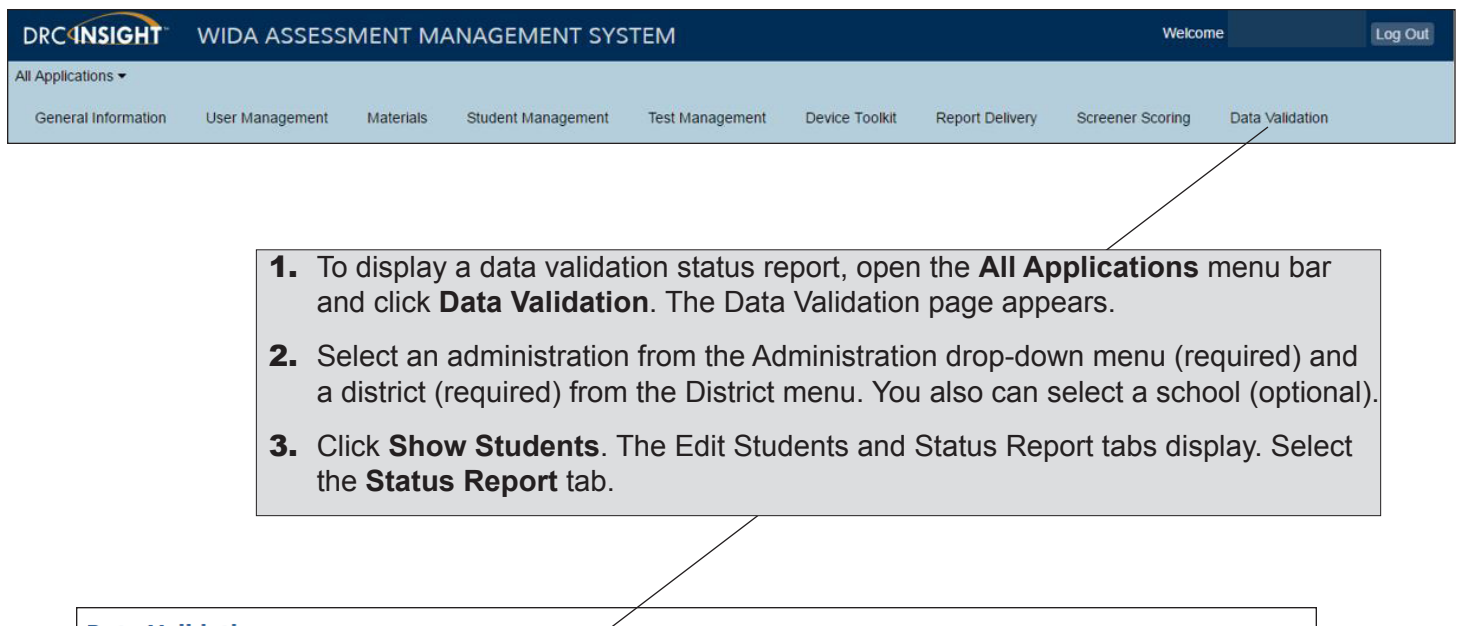

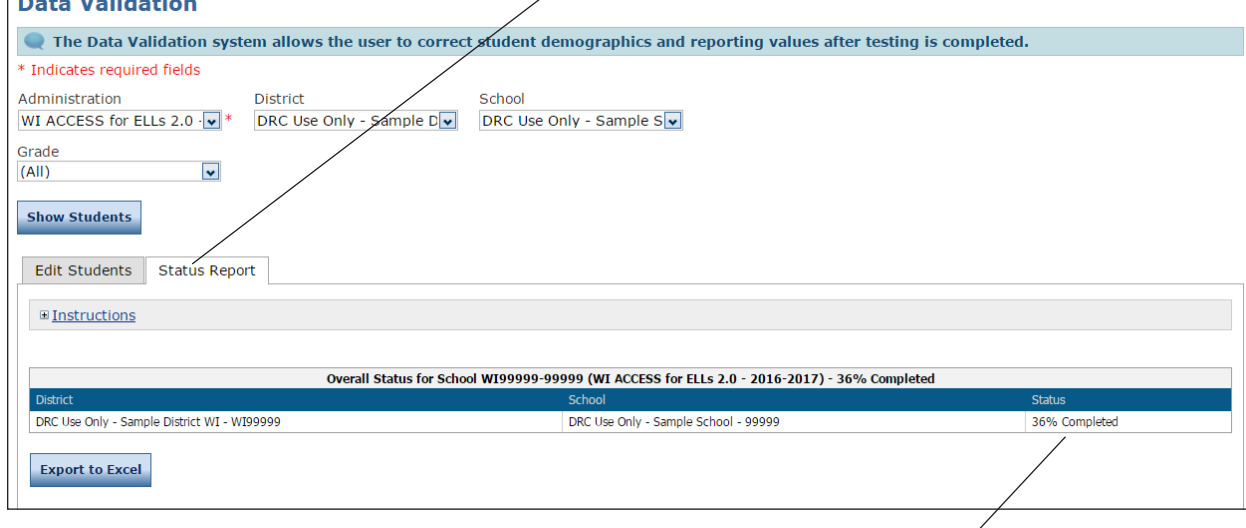

The following statuses display in the Status column:

#### **Status Description**

**Completed** All students within the school/district are set to Complete

- **% Completed** Indicates the percentage of students that are set to Complete
- **Not Started** No students within the school/district are set to Complete
- **Not Needed** No students within the school/district participated in testing

**Note:** Districts that assign school users to complete data validation should emphasize the importance of marking students Complete as they are reviewed. This allows the district to know when the school's work is done.

## <span id="page-15-0"></span>**Data Validation**

## *Exporting Student Data Records*

From WIDA AMS you can export student data validation information in spreadsheet format (.csv). By selecting **Export All to CSV** you can export all of the student data for a group of students in a single spreadsheet file.

**Note:** To actually make changes to the student data, you must edit the individual student records in WIDA AMS. You *cannot* make changes by editing and attempting to upload the spreadsheet file that you exported from WIDA AMS.

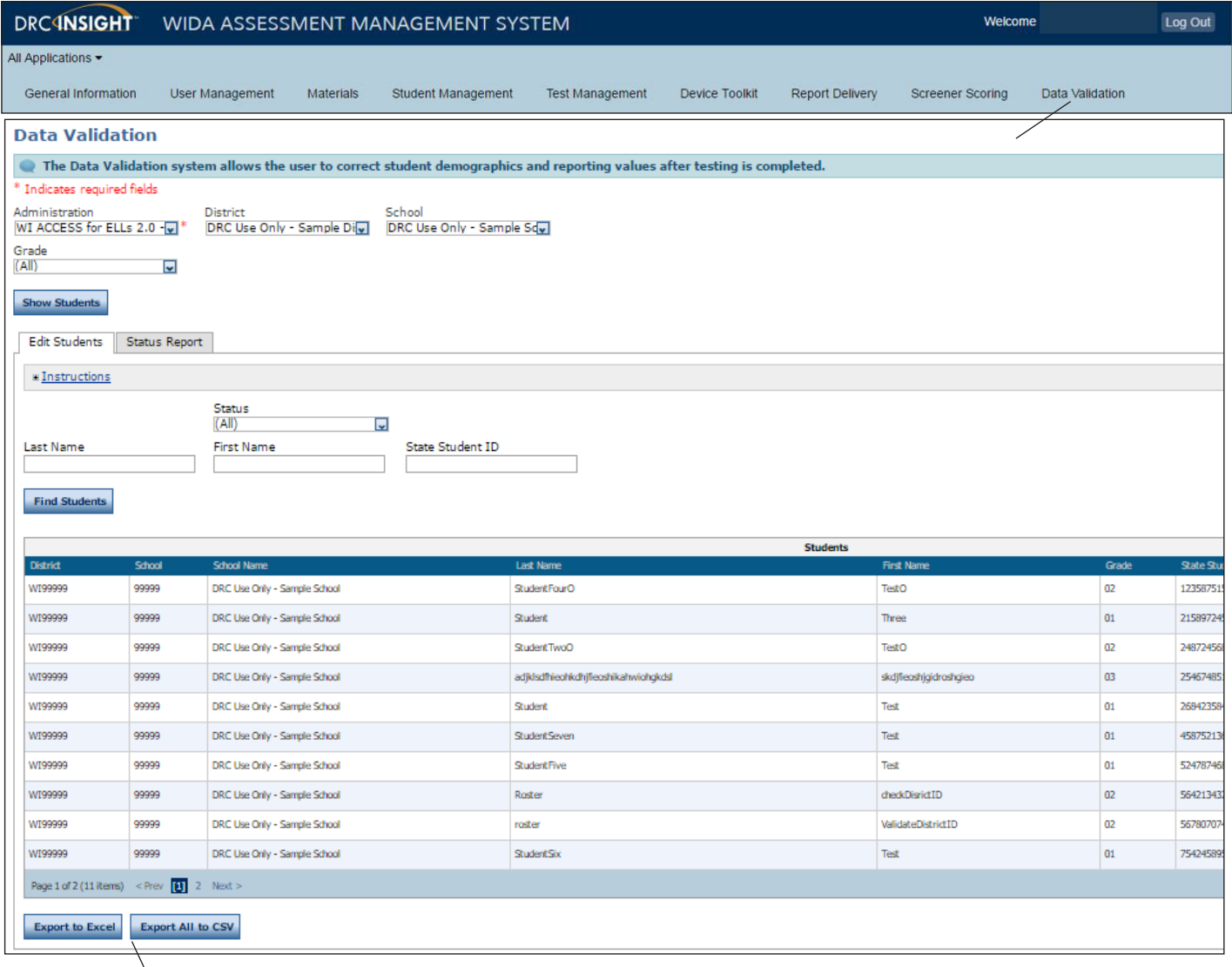

- 1. To export student data to a spreadsheet file, open the All Applications menu bar and click Data **Validation**. The Data Validation page appears.
- 2. Select an administration from the Administration drop-down menu (required) and a district from the District menu (required). You also can select a school (optional).
- 3. Click **Show Students**. The Edit Students and Status Reports tabs display. Select any filtering options from the drop-down menus and click **Find Students**.
- 4. Click **Export to Excel** to export just the data displayed in the student chart in comma-separated value (.csv) format. Click **Export All to CSV** to export the data displayed in the student chart plus additional demographic and accommodation information.

**Notes**

Data Recognition Corporation (DRC) 13490 Bass Lake Road Maple Grove, MN 55311

> Direct: 1-855-787-9615 Website: https://wida-ams.us Revision Date: January 31, 2017